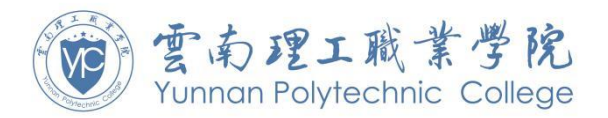

## **2021** 年高职扩招考试平台操作说明

# (超星智慧考试系统考生使用手册)

### 一、 安装登录

1.如何登录系统

目前,超星学习通支持 Android 和 IOS 两大移动操作系统。下载 安装超星学习通前,请确定你的设备符合系统要求。

你可以通过以下途径下载安装超星学习通:

①应用市场搜索"学习通",查找到图标为 (的 App,下载并安 装。

②扫描下面的二维码,跳转到对应链接下载 App 并安装(如使用 微信扫描二维码请选择在浏览器打开)。

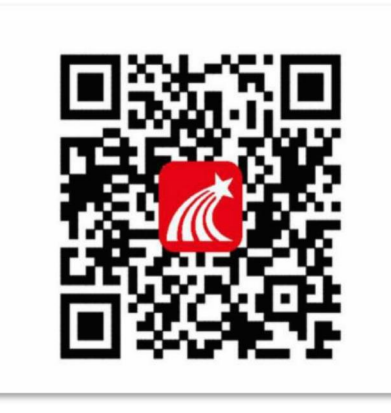

③移动设备浏览器访问链接,扫码并下载安装 App。

注意:Android系统用户通过②③两种方式下载安装时若提示"未 知应用来源",请确认继续安装;IOS 系统用户安装时需要动态验证, 按照系统提示进行操作即可。

请下载最新版学习通,由于版本原因导致无法对考生进行监控, 而导致考试终止的,由考生本人负责。

2.登录学习通

本次考试仅支持考生用学习通考试,考试需下载学习通,选择"其 它登录方式"登录。

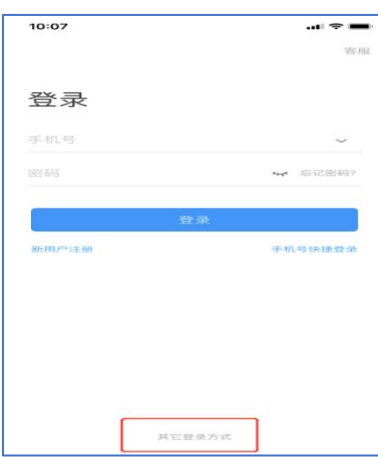

(手机界面)

按照提示,输入学校"云南理工职业学院",学号/工号处输入"身 份证号",初始登录密码为身份证后六位。

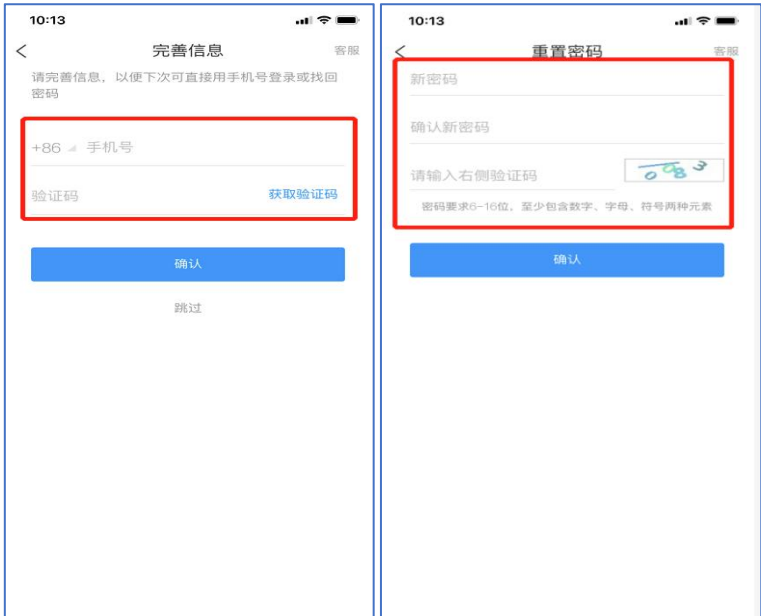

根据系统提示可绑定手机,方便找回密码,再根据提示设置新登 录密码即可登录。

#### 二、人脸识别

系统将提前导入 2021 年高职扩招考生报名照片,请考生根据提 示,进行人脸识别。

### 三、开始考试

考生登录学习通,学校发起考试通知后,点击通知进入考试并按 以下操作界面进行考试及交卷完成考生。

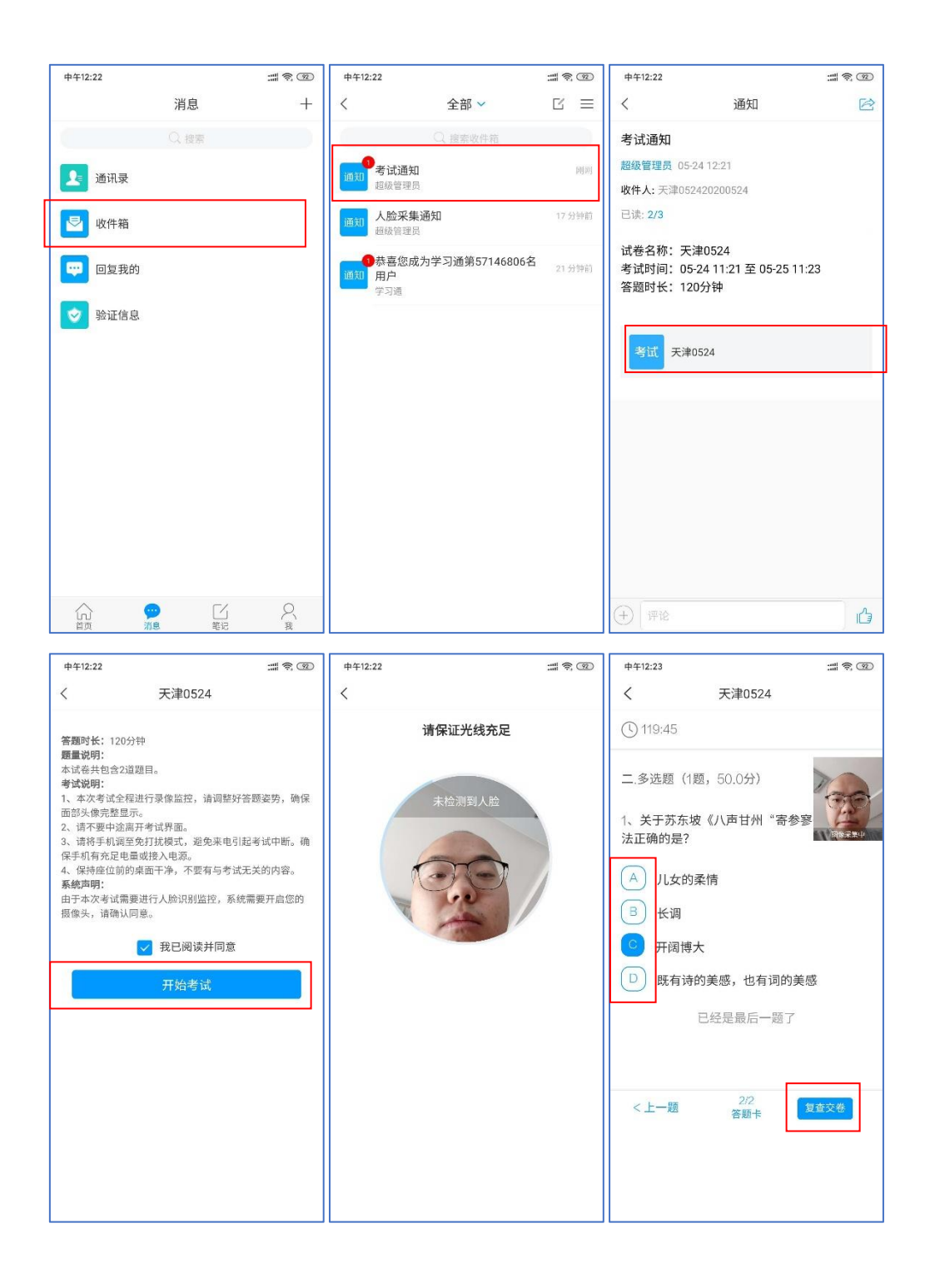

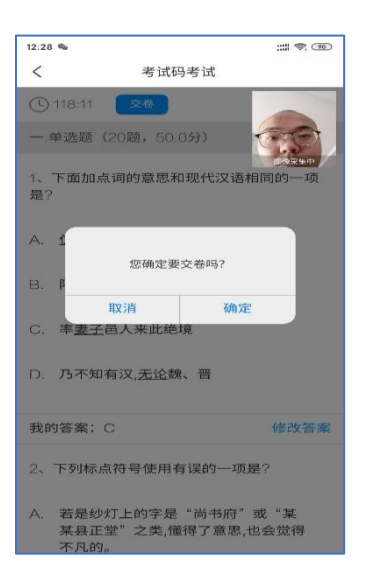

考生点击交卷后即完成本次考试(自行退出考试系统)。

#### 四、考试说明

1、考试为闭卷考试,不得携带书籍等与考试相关的资料。

2、考生需配合做好考生身份识别和认证工作,考试开始前按照 系统提示完成人脸识别。考生需携带有效身份证明(居民身份证、临 时身份证、户籍证明)。考试过程中,考生能够接收到监考老师的消 息提醒,需按监考教师要求进行身份信息核对。

3、开考后,考生在 30 分钟内未进入网上远程考试考场的,不得 再进入考场,视为放弃考试,考生可于开考 90 分后(即可提前 30 分 钟)交卷。

4、考试全程进行录像监控,进行前后摄像头抓拍和屏幕抓拍, 请确保网络畅通,调整好答题姿势,确保面部头像完整显示,不可切 换出考试界面,不可接打电话。

5、离开或退出考试界面答题计时不停止,请不要中途离开考试 界面。

6、请将手机调至免打扰模式,避免来电引起考试中断。确保手 机有充足电量或接入电源。

7、保持座位前的桌面干净,不要有与考试无关的内容。

8、考试过程中如果出现页面卡死、题目空白情况,请尝试切换 网络或退出重新进入考试。

9、考生考试异常记录包括"切屏、人脸识别比对异常、重新进 入考试、直播监考中其它异常行为",异常记录达 6 次的考生, 监考 老师将强制收卷,同时在考试情况记录单中记录,将上报省教育厅、 省招生考试院等上级主管部门。

五、系统声明

1、本次考试需要进行人脸识别监控和屏幕抓拍,系统需要开启 您的摄像头,请您确认同意。

2、本次考试系统将截取您的屏幕上显示的所有内容,屏幕抓拍 只应用于考试监考,不会获取其他信息,请您确认同意。